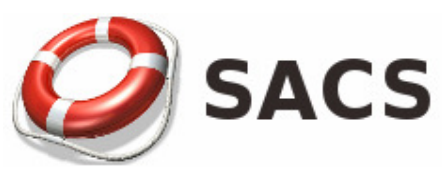

# Sistema de Atendimento a Chamados e Suporte

Versão 1.0

# Guia Rápido do Usuário

## **SUMÁRIO**

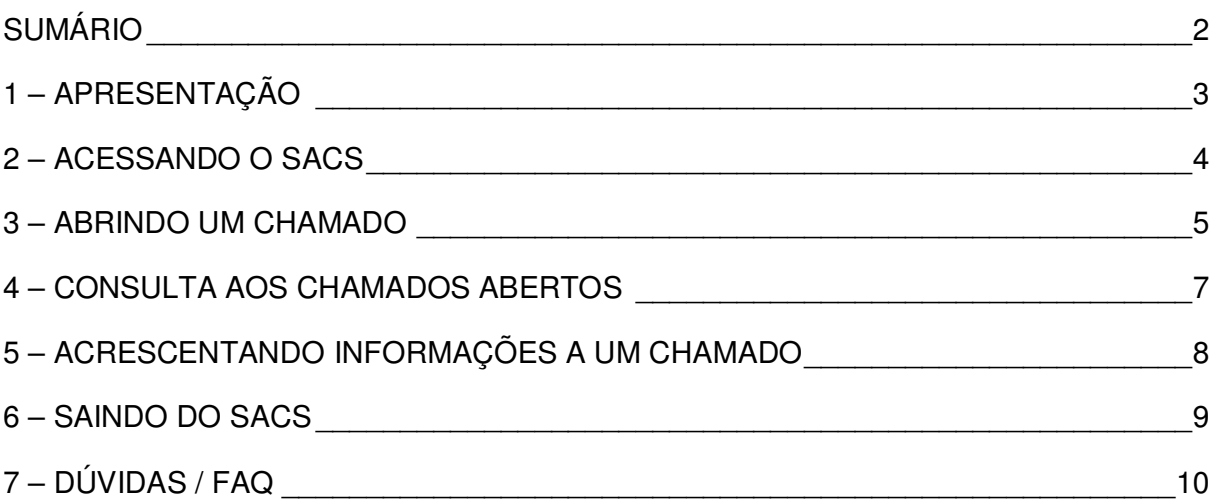

 $\overline{a}$ 

### **1 – APRESENTAÇÃO**

O **SACS** (**S**istema de **A**companhamento de **C**hamados e **S**uporte) é um aplicativo resultante do trabalho de customização realizado a partir do aplicativo chamado GLPI (Gestão Livre de Parque de Informática - http://www.glpi-project.org), seguindo as especificações definidas pela Diretoria de TI para atender as necessidades operacionais do Instituto Federal do Rio Grande do Sul – Câmpus Porto Alegre.

O SACS tem como funções:

- a abertura de chamados de suporte por área de competência;
- o envio automático de e-mail para as áreas responsáveis;
- o acompanhamento do processo de atendimento das ocorrências;
- o encerramento das ocorrências;
- o controle de dependências para o andamento do chamado;
- $\triangleright$  a base de conhecimento e consultas personalizadas.

Este manual destina-se a auxiliar os usuários na correta abertura de chamados para os serviços relacionados à tecnologia da informação (TI), infraestrutura e projetos e obras do câmpus.

#### **2 – ACESSANDO O SACS**

Para acessar o SACS, digite no navegador o endereço: https://sacs.poa.ifrs.edu.br/, ou clique no link "SACS / Suporte", localizado na aba Sistemas da página inicial do site do Câmpus.

Informe o **usuário** e a **senha** para login.

- **Usuário:** Digite o nome do usuário (o mesmo usuário usado para acessar a rede do câmpus).
- **Senha:** Digite a senha (a mesma senha usada para acessar a rede do câmpus).

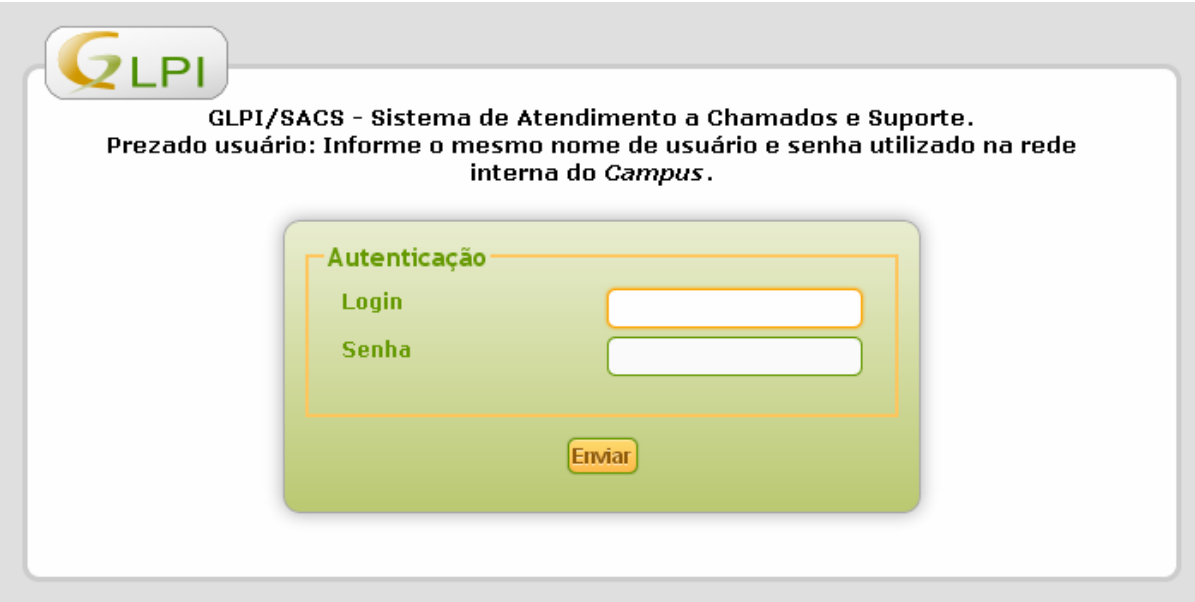

#### **3 – ABRINDO UM CHAMADO**

Após efetuar login no sistema, o usuário é direcionado para a página de descrição do problema ou incidente. No menu superior da tela, clique na opção "Cria um Chamado".

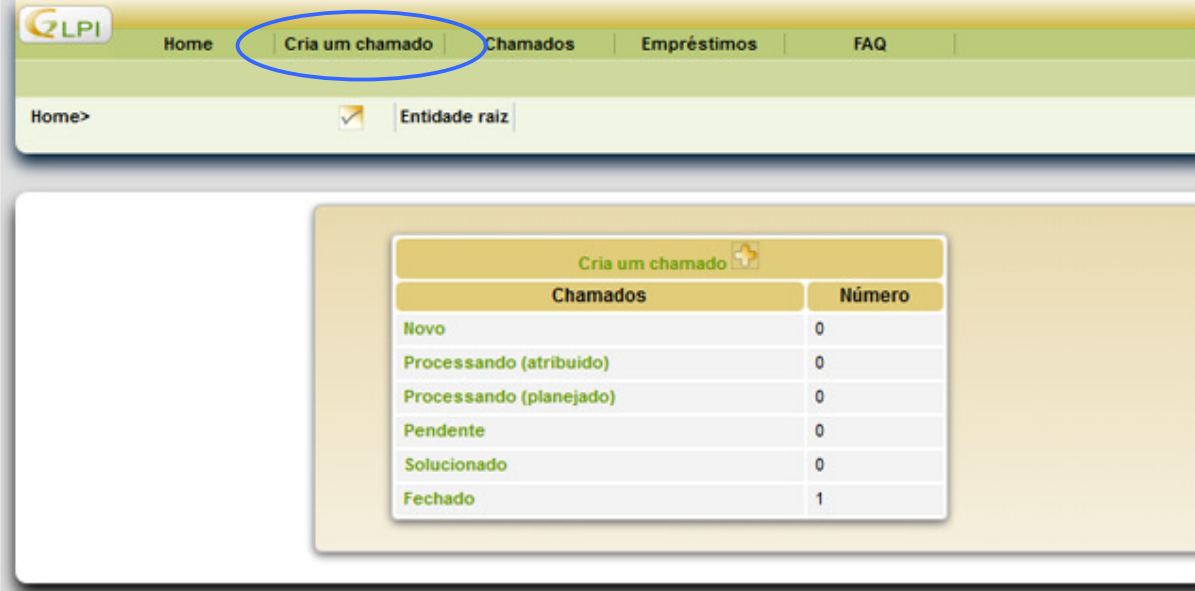

Na tela do novo chamado, preencha os campos solicitados.

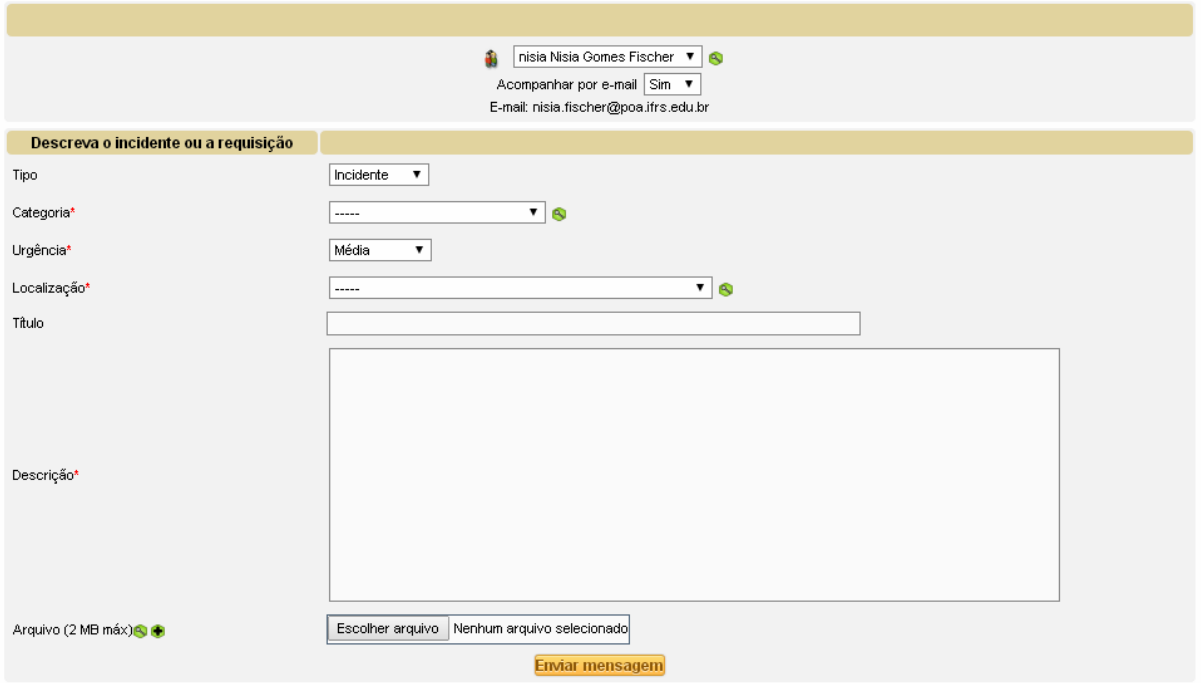

É importante preencher todos os campos do formulário de forma clara e objetiva, favorecendo assim um atendimento rápido e eficiente. Segue abaixo o detalhamento dos campos solicitados:

- **Acompanhar por e-mail:** Selecione "sim" para ser informado por e-mail sobre todas as ações realizadas na solicitação.
- **Tipo:** informe se trata-se de um incidente ou uma requisição.
- **Categoria:** defina o setor que você quer contactar para atender o seu chamado. Uma lista pré-definida de áreas aparecerá e o usuário deverá escolher a que melhor se enquadre ao tipo de chamado.
- **Urgência:** informe a prioridade do atendimento. O valor padrão é "Média". Para um chamado que não seja tão crítico, selecione "Baixa" ou "Muito baixa". Caso contrário, selecione "Alta" ou "Muito alta". Este item poderá ser alterado mediante avaliação do moderador do sistema.
- **Localização:** defina onde está localizado o problema.
- **Título:** crie um título para o seu chamado. Utilize um título ligado ao incidente ou solicitação. Nunca utilize títulos como "Socorro", "Ajuda" ou outro que não identifique o chamado a ser solucionado.
- **Descrição:** Descreva detalhadamente, de maneira clara e objetiva, qual o motivo da abertura do chamado, informando ainda o número da sala, se houver mais de uma na localização informada acima.
- **Anexo:** É possível ainda (e aconselhável em alguns casos) enviar arquivos em anexo que possam auxiliar no atendimento. Clique sobre "Escolher arquivo" e selecione um arquivo na janela do Windows.

Ao final, clique no botão "Enviar mensagem" para submeter o chamado ao atendimento. Se todos os campos foram preenchidos corretamente, a tela seguinte informará que o chamado foi registrado e que o atendimento está em progresso.

#### **4 – CONSULTA AOS CHAMADOS ABERTOS**

Para visualizar os chamados abertos pelo seu usuário, clicar sobre a opção "Chamados", conforme indicado pela figura abaixo.

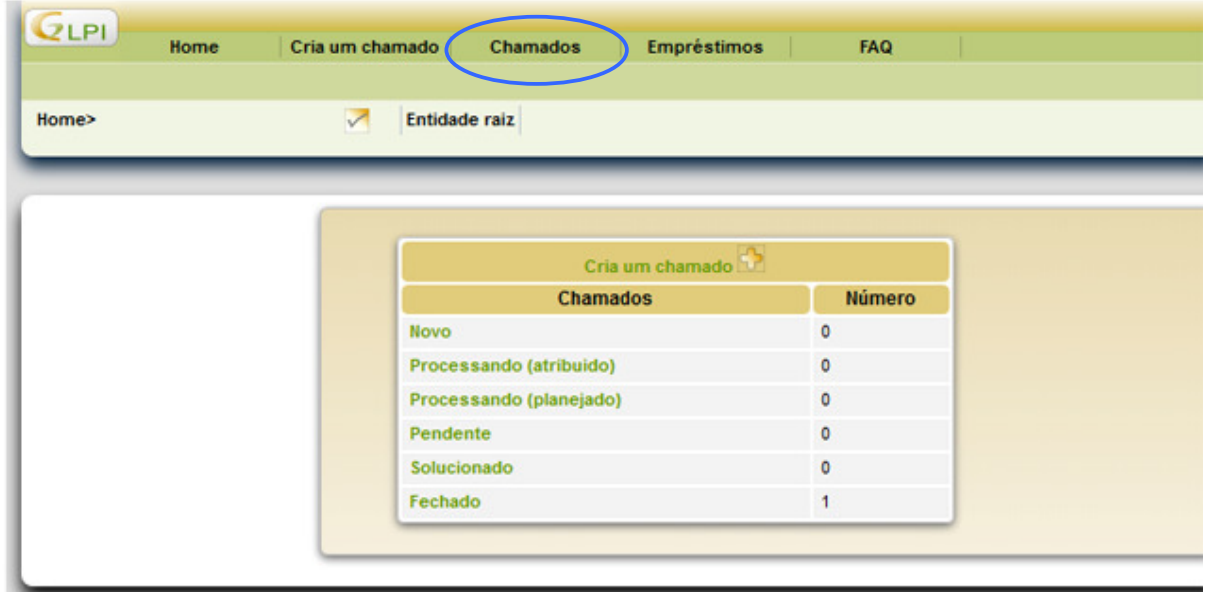

A página dos chamados exibe algumas informações detalhadas, como a identificação do chamado, título, status, última atualização, data de abertura, prioridade, requerente, categoria e data de vencimento. Uma tela de visualização de um chamado é mostrada na imagem abaixo.

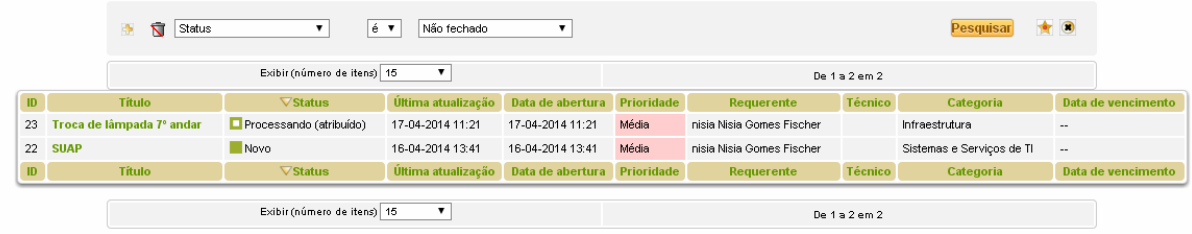

### **5 – ACRESCENTANDO INFORMAÇÕES A UM CHAMADO**

Na página de chamados, clique sobre o título do chamado para visualizar detalhes do mesmo e acrescentar informações adicionais. A figura abaixo exibe a tela detalhada do chamado.

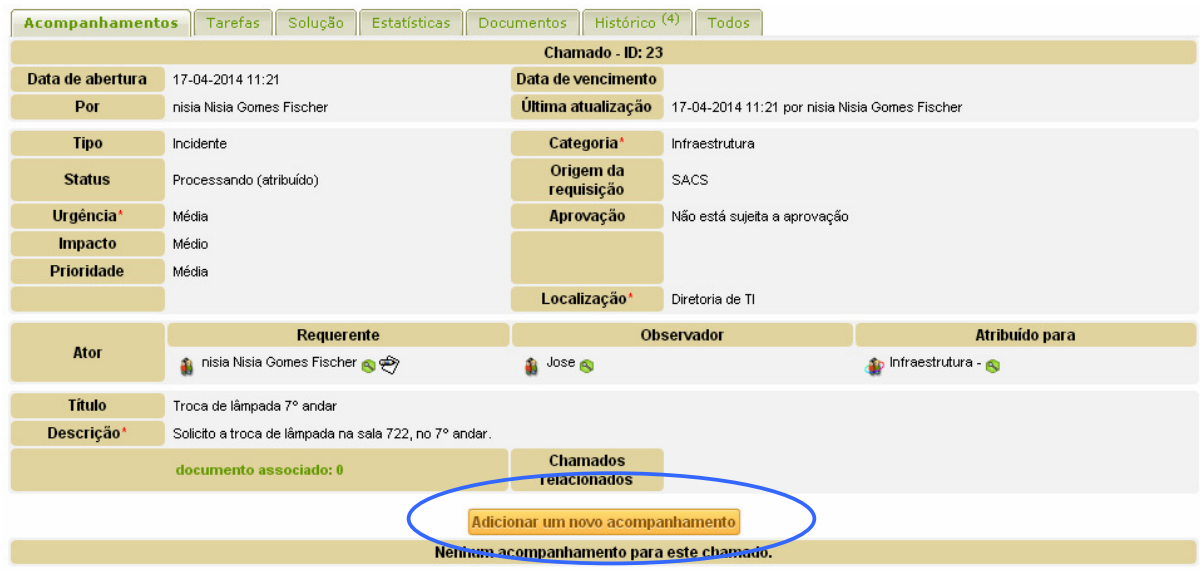

Para acrescentar informações adicionais a um chamado, clique sobre "Adicionar um novo acompanhamento" (destacado na figura acima), localizado na página dos detalhes. Preencher o campo "Descrição" que aparecerá em seguida e clicar em "Adicionar".

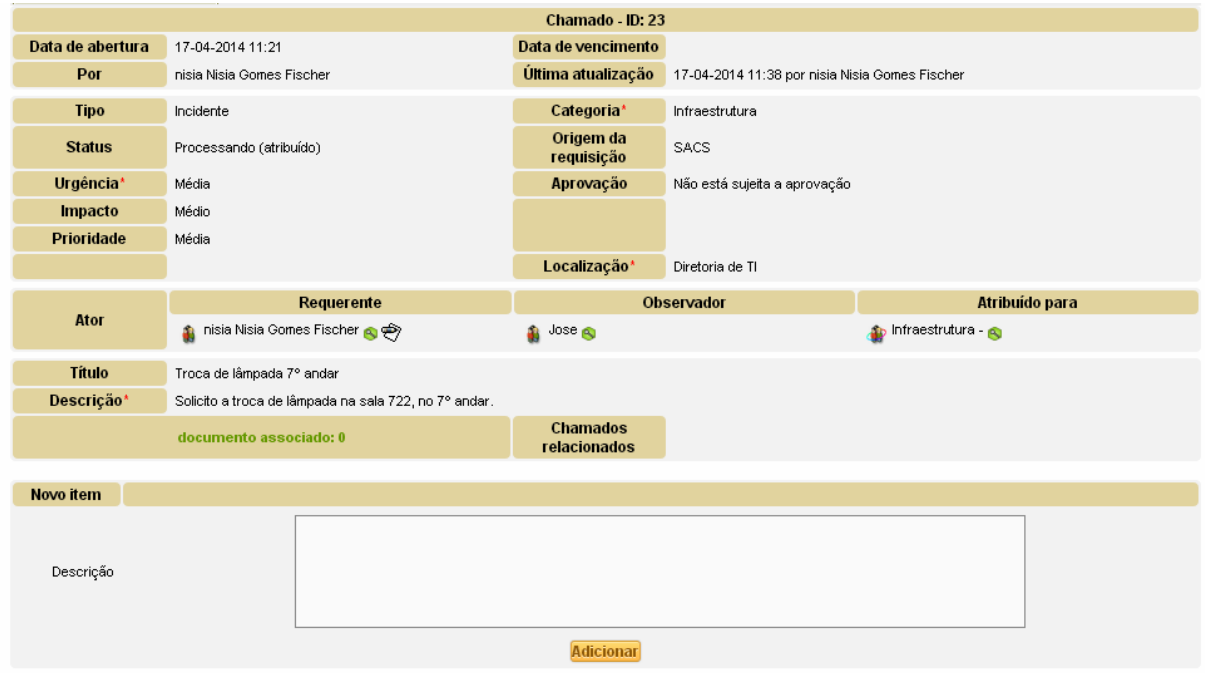

#### **6 – SAINDO DO SACS**

Para sair do sistema, clique sobre "Sair", localizado no lado superior direito da página. É de extrema importância que, logo após a abertura de chamado, o sistema seja fechado devido a questões de segurança.

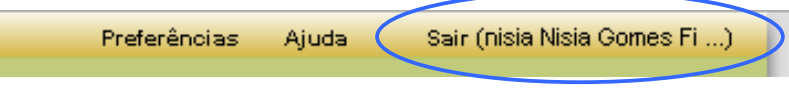

## **7 – DÚVIDAS / FAQ**

Em caso de dúvidas ou maiores esclarecimentos sobre a utilização do SACS do IFRS – Câmpus Porto Alegre, envie e-mail para dti@poa.ifrs.edu.br.

No FAQ que está disponível na tela do sistema, ficarão as dúvidas frequentes dos usuários, assim como manuais e dicas em geral.